# **USER MANUAL FOR**

# SUBMISSION OF APPLICATION FOR VISA ELECTRONICALLY (IP SAVE-CorpPass)

# **FOR**

# **IMMIGRATION & CHECKPOINTS AUTHORITY**

(PUBLIC)

# **Table of Contents**

| 1 INTRODUCTION                                                        | 3  |  |  |  |  |  |
|-----------------------------------------------------------------------|----|--|--|--|--|--|
| 1.1 Overview                                                          | 3  |  |  |  |  |  |
| 1.2 ABOUT THIS MANUAL                                                 | 4  |  |  |  |  |  |
| 1.3 Installation/Setup                                                |    |  |  |  |  |  |
| 1.4 CONVENTION                                                        |    |  |  |  |  |  |
| 1.5 SUPPORTED PAYMENT MODES                                           | 5  |  |  |  |  |  |
| FUNCTIONS                                                             | 6  |  |  |  |  |  |
| 2 PUBLIC – INDIVIDUAL VISA APPLICATION                                | 6  |  |  |  |  |  |
| 2.1.1 CorpPass Authentication Service                                 | 8  |  |  |  |  |  |
| 2.1.2 List of Draft Applicants                                        |    |  |  |  |  |  |
| 2.1.3 Submission of Application – Particulars of Applicant            |    |  |  |  |  |  |
| 2.1.4 Submission of Application – Additional Information of Applicant |    |  |  |  |  |  |
| 2.1.5 Particulars of Local Contact                                    |    |  |  |  |  |  |
| 2.1.6 Upload Applicant Photo                                          |    |  |  |  |  |  |
| 2.1.7 Application Preview                                             |    |  |  |  |  |  |
| 2.1.8 Payment for Application                                         | 21 |  |  |  |  |  |
| 2.1.9 Print Acknowledgement for Visa Application                      | 23 |  |  |  |  |  |
| 2.2 PUBLIC – INDIVIDUAL VISA APPLICATION STATUS ENQUIRY               |    |  |  |  |  |  |
| 2.2.1 Status of Visa Application                                      |    |  |  |  |  |  |
| 2.2.2 Status of Visa Appeal                                           |    |  |  |  |  |  |
| 2.2.3 Form 14A Printing                                               |    |  |  |  |  |  |
| 3 FREQUENTLY ASKED QUESTIONS                                          | 44 |  |  |  |  |  |

# 1 INTRODUCTION

# 1.1 Overview

IP (Integrated Portal) SAVE Public – Individual module is a web-based application to allow members of public to apply Entry Visa into Singapore. There is a hyperlink from the existing ICA web site (URL: <a href="http://www.ica.gov.sg/">http://www.ica.gov.sg/</a>) to this front-end Internet application.

Version 1.1

Last Updated: 29 October 2018 Page 3 of 46

# 1.2 About This Manual

The objective of this document is to explain the step-by-step guidelines on how to use the IP SAVE Public – Individual module for public, using CorpPass.

The users of IP SAVE Public-Individual module should have basic knowledge of using a web browser such as Internet Explorer (IE), navigating from one page to another.

The chapters in this manual are organized in a logical functional manner, and not necessary in the order that the users would normally use the system.

A reader can go through this User Manual in any order according to the specific function that he/she encountered or is interested in.

The functionality for the IP SAVE Public – Individual module includes application of Visa, printing Form 14A and enquiry of Visa application.

Last Updated: 29 October 2018 Page 4 of 46

# 1.3 Installation/Setup

The user will require the following:

- Basic PC setup with Modem or Broadband
- Supported Browsers: Internet Explorer (IE) version 10.0, 11.0, Firefox 27.0, 28.0 and Safari 6.1, 7.0, Chrome 34.0, 35.0, Opera 19, 20

The user needs to configure the settings of his Internet browser before he launches IP SAVE website by following the steps in the link <a href="https://eservices.ica.gov.sg/esvclandingpage/save">https://eservices.ica.gov.sg/esvclandingpage/save</a>

If the user is using a pop-up blocker, please add the following as your allowed sites. Otherwise, the relevant transaction pages from the banks may not display, or your transaction request may not be complete.

- www.enets.com.sg
- www.enets.sg
- www.psi.gov.sg

# 1.4 Convention

This manual uses the following conventions:

- '\*' next to a field to show that the field is a mandatory field.
- [Button name] to show it is a button.
- [Next] button indicates that the system will be displaying another application page after the current page.
- [Save] or [Submit] button indicates that the system will update or insert records in the database and display the acknowledgment page
- **[Form 14A]** button displays the form 14A in pdf for user to print
- [Form 39A] button displays the form 39A in pdf for user to print
- [Back] button will return to the previous page where the user came from.
- [Clear] button will clear all fields and reset all drop down lists.

SAVE system uses the following formats:

- DD/MM/YYYY as a Date Format
- HH24:MI:SS as a Time Format

# 1.5 Supported Payment Modes

This manual uses the following payment modes:

• Visa/MasterCard Credit Card and Debit Card

Last Updated: 29 October 2018 Page 5 of 46

# **FUNCTIONS**

# 2 Public – Individual VISA application

Go to the IP SAVE Public - Individual module at

(URL: https://eservices.ica.gov.sg/esvclandingpage/save).

The IP SAVE Public – Individual page will be displayed as follows:

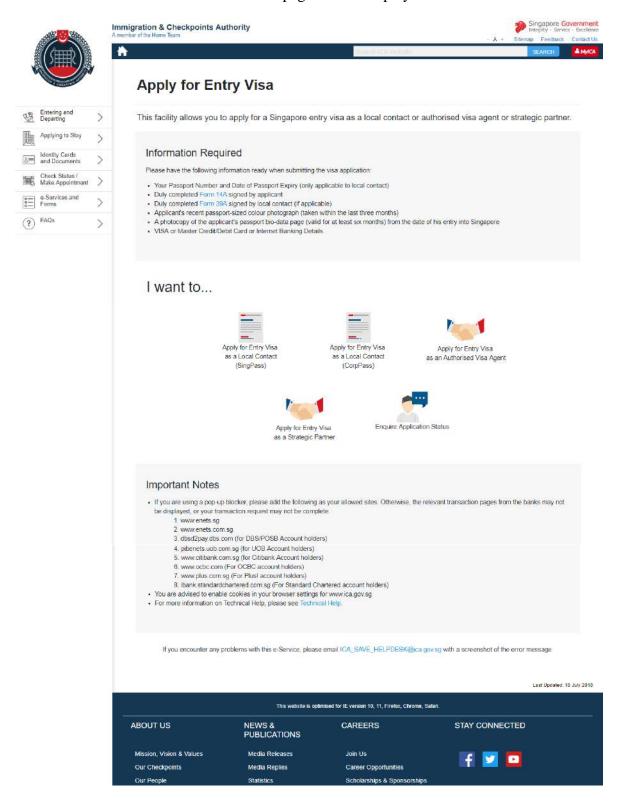

Last Updated: 29 October 2018 Page 6 of 46

- Click on the [Form 14A] hyperlink to download the pdf copy of Form 14A
- Click on the [Form 39A] hyperlink to download the pdf copy of Form 39A
- To apply for Visa as an Individual Local Contact, click on the [Apply for Entry Visa as a Local Contact (SingPass)] to log in using SingPass
- To apply for Visa on behalf of a Company as a Local Contact, click on the [Apply for Entry Visa as a Local Contact (CorpPass)] to log in using CorpPass.
  - After log in with CorpPass, the user will be redirected to <a href="https://eservices.ica.gov.sg/save-public/index.xhtml">https://eservices.ica.gov.sg/save-public/index.xhtml</a>
- To apply for Visa as an Authorised Visa Agent, click on the [Apply for Entry Visa as an Authorised Visa Agent] to be redirected to <a href="https://eservices.ica.gov.sg/save-oval/index.xhtml">https://eservices.ica.gov.sg/save-oval/index.xhtml</a>
- To apply for Visa as a Strategic Partner, click on the [Apply for Entry Visa as a Strategic Partner] to be redirected to <a href="https://eservices.ica.gov.sg/save-oval/index.xhtml">https://eservices.ica.gov.sg/save-oval/index.xhtml</a>
- To enquire a Visa application status, click on the [Enquire Application Status]

Version 1.1

Last Updated: 29 October 2018 Page 7 of 46

# 2.1.1 CorpPass Authentication Service

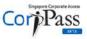

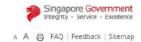

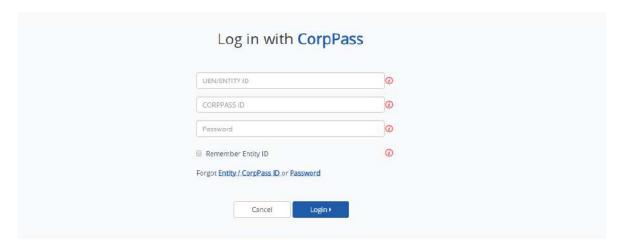

Don't have a CorpPass Account? Get Started

Privacy Statement | Terms and Conditions | Rate this Website

2016 Government of Singapore

To login into the Public - Individual module

- Enter UEN/Entity ID
- Enter CorpPass ID
- Enter Password
- Click on the [Login] button

Version 1.1

Last Updated: 29 October 2018 Page 8 of 46

# 2.1.2 List of Draft Applicants

This function allows Local Contact to save a draft copy of a visa application. If there are no draft applications, the user will be redirected to the form entry page (Refer to section 2.1.4: Submission of Application).

# Note:

- The Visa application which was saved as "draft" by the Local Contact will be displayed in this page
- Local Contact can save up to **seven** visa applications.

To edit or delete an existing draft application,

- Click on the hyperlink with the Name of the Applicant.
- Refer to section 2.1.4 on how to edit or delete an application

To create a new application,

• Click on the [Create New Application] button Refer to section 2.1.4 on how to create a new application

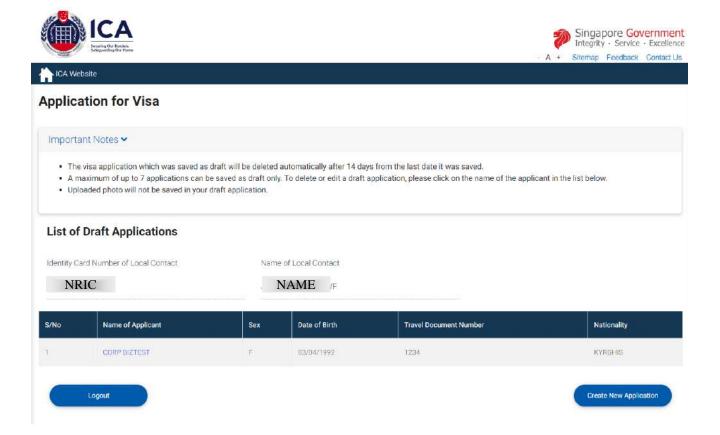

Last Updated: 29 October 2018 Page 9 of 46

# 2.1.3 Submission of Application – Particulars of Applicant

This function allows Local Contact to enter the particulars of the applicant

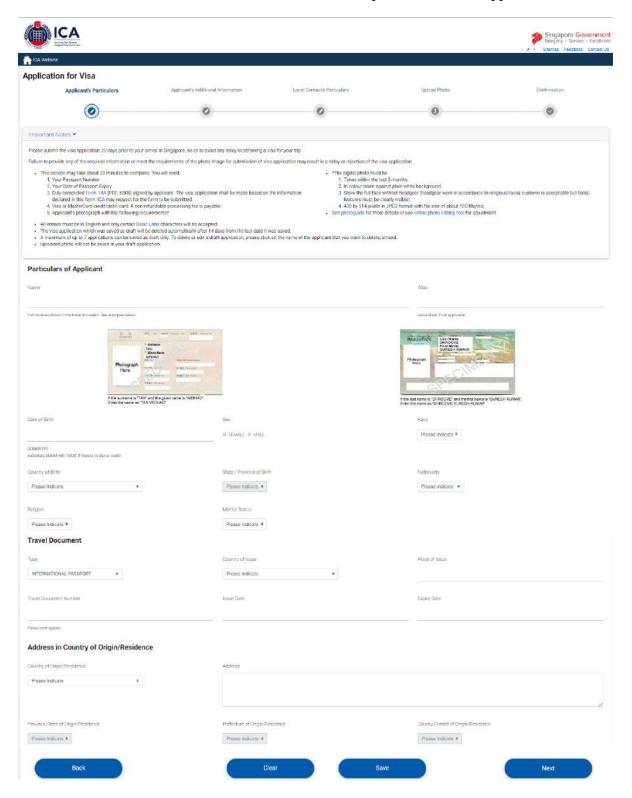

To save this page of current Visa application

- Click on the [Save] button
- A confirmation message "The application has been saved" will be displayed

# Particulars of Applicant

| The application has been saved.                                |                               |
|----------------------------------------------------------------|-------------------------------|
| Name                                                           | Alias                         |
| JEREMY TAN                                                     |                               |
| Full name as shown in the travel document. See examples below. | Leave blank if not applicable |

# To proceed to the next page

- Enter the mandatory fields
- Click on the [Next] button

# To reset the values entered for the current visa application

- Click on the [Clear] button
- Fields which have been filled will be reset

# To return to the previous page

- Click on the [Back] button
- A popup message "Do you want to save your changes?" will be displayed
  - Click "OK" to save the changes and user will be redirected back to the List of Draft Applicants page after the changes are saved.
  - Click "Cancel" to discard your changes and user will be redirected back to the List of Draft Applicants page without saving the changes.

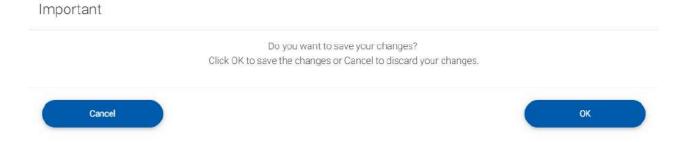

Should the user wish to delete a draft application, after clicking on the draft, the user will see [Delete] button at the bottom of the page.

- Click on the [Delete] button at the bottom of the page
- A popup message will be displayed
  - o Click "OK" to confirm the deletion of draft application
  - o Click "Cancel" to continue editing the draft application

# Important All data provided for this applicant will be deleted and you will need to re-enter the information. Are you sure you want to delete this applicant's details? Click OK to confirm or Cancel to continue with this application. OK

Version 1.1

Last Updated: 29 October 2018 Page 11 of 46

# 2.1.4 Submission of Application – Additional Information of Applicant

This function allow Local Contact to enter other details of the applicant

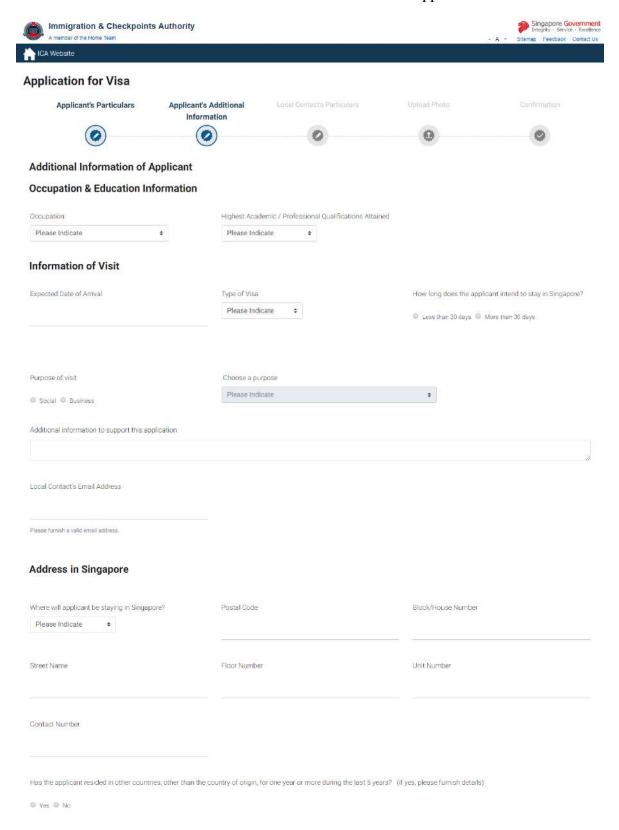

Last Updated: 29 October 2018 Page 12 of 46

# Antecedent of Applicant

| Has the applicant ever been refused entry into or deported from any country, including Singapore?                                                            | ⊚ yes     | © №                  |
|----------------------------------------------------------------------------------------------------|-----------|----------------------|
| Has the applicant ever been convicted in a court of law in any country, including Singapore?                                                                 | ⊚ Yes     | O No                 |
| Has the applicant ever been prohibited from entering Singapore?                                                                                              | ⊚ Yes     | O No                 |
| Has the applicant ever entered Singapore using a different passport or name?                                                                                 | ⊕ Yes     | ⊚ No                 |
| If any of the answer is 'Yes', please furnish details below.                                                                                                 |           |                      |
| Back  Clear Save  If you encounter any problems with this e Sarvice, please email too, save, helpdisk-kill/ob gov.og with a screenahot of the error message. |           | Next                 |
| Olick on the buttons or links once only. Do not use the Back or Forward button on your browser as this may end your transaction.                             |           |                      |
| This website is optimised for IE version 10.0, 11.0, Firefox 27.0, 28.0 and Safari 6.1, 7.0, Chrome 34.0, 35.0, Opera 19, 20                                 |           |                      |
| Sitemap Terms of Use Privacy Statement Rafe Our Website                                                                                                    | Ф 2018 Go | remment of Singapore |

To save this page of current visa application

- Click on the [Save] button
- A confirmation message "The application has been saved" will be displayed

To proceed to the next page

- Enter the mandatory fields
- Click on the [Next] button

To reset the values entered for the current Local Contact details

- Click on the [Clear] button
- Fields which have been filled will be reset

To return to the previous page

- Click on the [Back] button
- A popup message "Do you want to save your changes. Click 'OK' to save the changes. Click 'Cancel to save without the changes" will be displayed
  - o Click "OK" to save and return to the previous page
  - o Click "Cancel" to return to previous page without saving the changes

# Do you want to save your changes? Click OK to save the changes or Cancel to discard your changes. OK OK

Version 1.1

Last Updated: 29 October 2018 Page 13 of 46

# 2.1.5 Particulars of Local Contact

Note: Under the following situations, Applicant needs to fill in the particulars of Local Contact in the Particulars of Local Contact page as shown below:

• Applicant's Visa Type Group is 'SOCIAL'

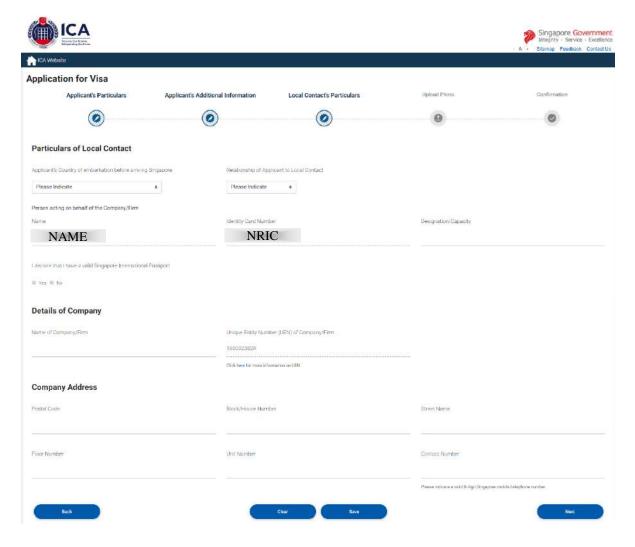

The following page will be shown if

• Applicant's Visa Type Group is 'BUSINESS'

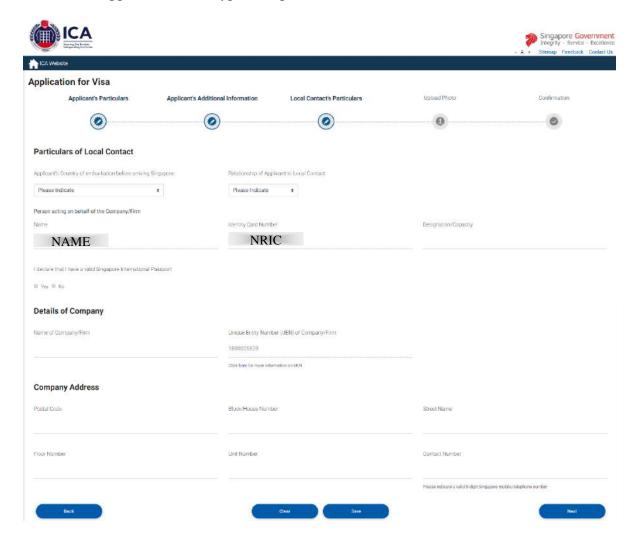

To save this page of current visa application

- Click on the [Save] button
- A confirmation message "The application has been saved" will be displayed

To proceed to the next page

- Enter the mandatory fields
- Click on the [Next] button

To reset the values entered for the current Local Contact details

- Click on the [Clear] button
- Fields which have been filled will be reset

To return to the previous page

• Click on the [Back] button

- A popup message "Do you want to save your changes. Click 'OK' to save the changes. Click 'Cancel to save without the changes" will be displayed
  - O Click "OK" to save and return to the previous page
  - O Click "Cancel" to return to previous page without saving the changes

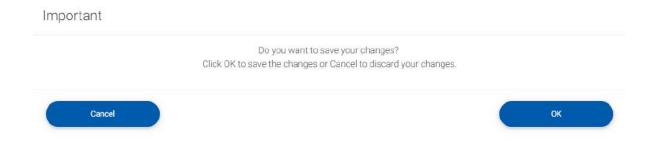

# 2.1.6 Upload Applicant Photo

To proceed to upload applicant photo

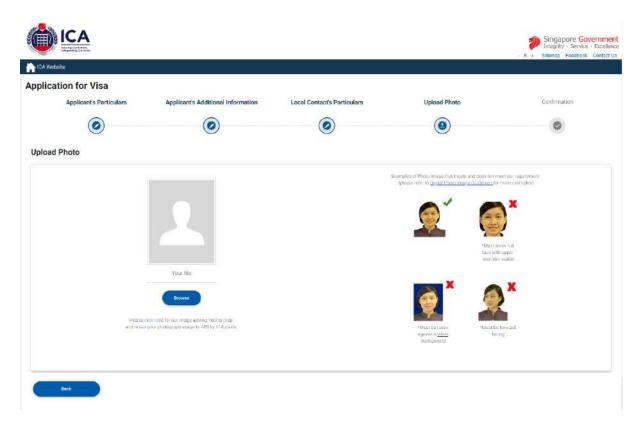

To proceed with the Individual Visa application

- Upload Passport-size Photo Image by clicking on the [Browse] button
  - User may click on the [Click here] link, redirecting user to <a href="https://iconline.ica.gov.sg/iconline/xhtml/photoediting/tool/imaging.jsp">https://iconline.ica.gov.sg/iconline/xhtml/photoediting/tool/imaging.jsp</a>, to resize their photograph image
- Click on the [Next] button

To return to the previous page

- Click on the [Back] button to return to the previous page
- The Local Contact Details page will be displayed

Last Updated: 29 October 2018 Page 17 of 46

# 2.1.7 Application Preview

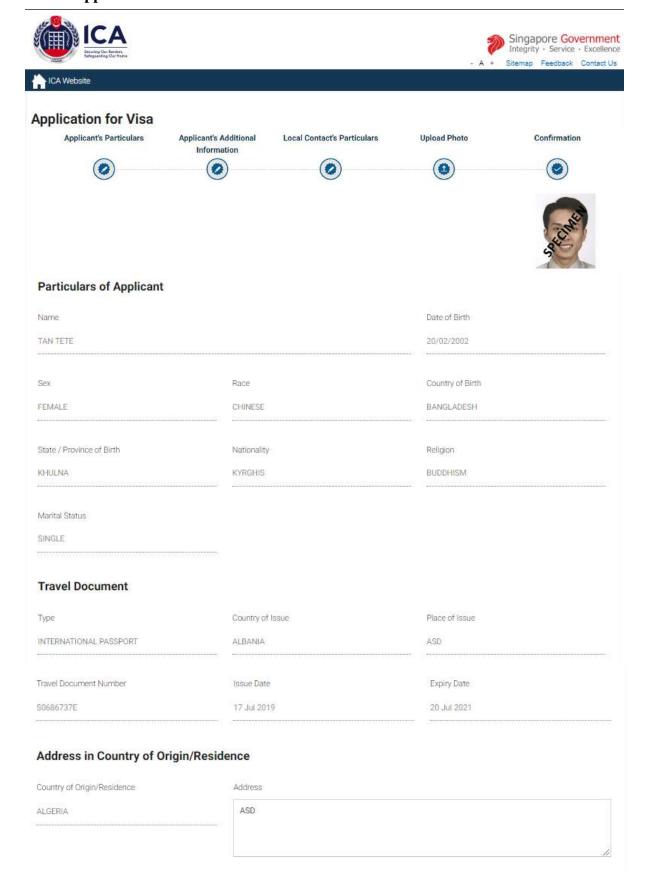

Last Updated: 29 October 2018 Page 18 of 46

# Occupation & Education Information Highest Academic / Professional Qualifications Occupation Attained RELIGIOUS TEACHER POST GRADUATE Information of Visit Expected Date of Arrival Type of Visa How long does the applicant intend to stay in Singapore? 27 Jul 2019 DOUBLE JOURNEY LESS THAN 30 DAYS If the applicant intends to stay in Singapore for more than 30 days, please state the reason for his or her intended length of stay and the duration NOT APPLICABLE Purpose of visit Choose a purpose SOCIAL COMPLETION OF FORMALITIES FOR ICA LONG-TERM PASSES Local Contact's Email Address 123@GMAIL.COM Address in Singapore Where will applicant be staying in Singapore? Postal Code Block/House Number NEXT-OF-KIN'S PLACE 123503 123 Street Name Floor Number Unit Number SEMBAWANG 02 052 Contact Number 98765432 Has the applicant resided in other countries, other than the country of origin, for one year or more during the last 5 years? NO

**Additional Information of Applicant** 

| Antecedent of Applicant                                         |                                                                                                    |                                                             |
|-----------------------------------------------------------------|----------------------------------------------------------------------------------------------------|-------------------------------------------------------------|
| Has the applicant ever been refused entry into or dep           | orted from any country, including Singapore?                                                                       | NO                                                          |
| Has the applicant ever been convicted in a court of la          | w in any country, including Singapore?                                                                             | NO                                                          |
| Has the applicant ever been prohibited from entering            | Singapore?                                                                                                    | NO                                                          |
| Has the applicant ever entered Singapore using a diff           | erent passport or name?                                                                                            | NO                                                          |
| Particulars of Local Contact                                    |                                                                                                    |                                                             |
| Applicant's Country of embarkation before arriving<br>Singapore | Relationship of Applicant to Local Contact                                                                         |                                                             |
| ALBANIA                                                         | CHILD                                                                                                    |                                                             |
| Person acting on behalf of the Company/Firm                     |                                                                                                    |                                                             |
| Name                                                            | Identity Card Number                                                                                               | Designation/Capacity                                        |
| NAME                                                            | NRIC                                                                                                    | SINGAPORE                                                   |
| Details of Company Name of Company/Firm                         | Unique Entity Number (UEN) of Company/Firm                                                                         |                                                             |
| TESTEST                                                         | 180002582R                                                                                                    |                                                             |
| Company Address                                                 |                                                                                                    |                                                             |
| Postal Code                                                     | Block/House Number                                                                                                 | Street Name                                                 |
| 123503                                                          | 321                                                                                                    | SEMBAWANG                                                   |
| Floor Number                                                    | Unit Number                                                                                                    | Contact Number                                              |
| 12                                                              | 122                                                                                                    | 98765432                                                    |
| Declaration                                                     |                                                                                                    | 9                                                           |
| I declare that the information furnished by me in this          | application are true and correct.                                                                                  |                                                             |
| I understand that that if there is any discrepancy in the       | ne information declared, a resubmission with a new proce                                                           | essing fee of \$30/- is requ <mark>i</mark> red.            |
|                                                                 | t the holder from compliance, registration or application<br>visa application, as required under Singapore's laws. | for the relevant pass, permit, license, as the case may be, |
| I have read and agreed to the declaration                       |                                                                                                    |                                                             |

Back

List of Drafts

Save this Page

Submit

Amend

To submit the Individual Visa application

- Select the checkbox to declare that user have read and agreed to the declaration
  - o Click on the [Submit] button to confirm the application
- The Make Payment page will be displayed

To amend the Individual Visa application

- Click on the [Amend] button
- The Form 14A Particulars of Applicant Page will be displayed

To return to the Main Page

- Click on the [List of Drafts] button
- The List of Draft Page will be displayed

To return to the previous page

- Click on the [Back] button to return to the previous page
- The Upload Applicant Photo page will be displayed

To print/download a copy of the Form 14A

- Click on the [Save this Page] button
- The Upload Applicant Photo page will be displayed

# 2.1.8 Payment for Application

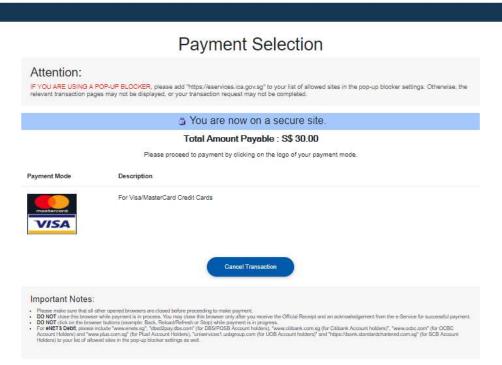

Click on the buttons or links once only. Do not use the Back or Forward button on your browser as this may end your transaction

- Click on [MasterCard/Visa] logo to proceed to the next step
- To cancel the transaction, click on the [Cancel Transaction] button

# I. <u>Mastercard/Visa Payment Page</u>

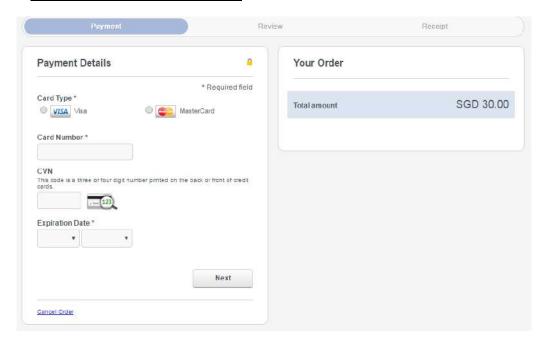

To submit the Credit Card payment

- Select the Card Type
- Enter the credit card details
- Click on the [Next] button to review the payment
- To cancel the transaction, click on the [Cancel Order] button

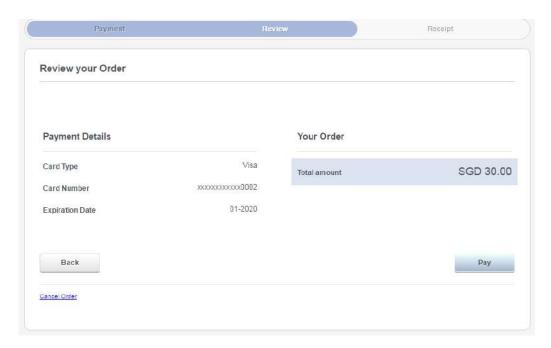

- Review the payment details and order information before making the payment for the application
- Click on the [Pay] button to confirm the payment
- The Tax invoice/receipt will be displayed

Last Updated: 29 October 2018 Page 22 of 46

# 2.1.9 Print Acknowledgement for Visa Application

Upon successful application and payment of Individual Visa, the acknowledgement page will be displayed.

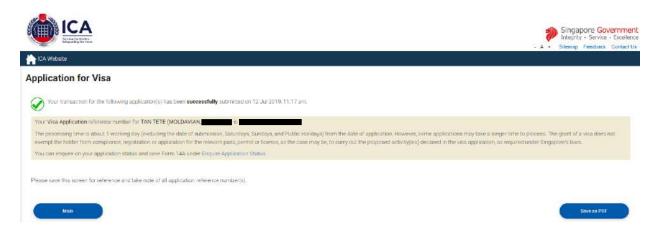

- To save the acknowledgement page, click on the [Save to PDF] button. You will need the visa reference number for future references or for application enquiry.
- To return to List of Draft Applicants, click on the [Main] button.
- To enquire the status of the application, click on the [Enquire Application Status] hyperlink.

Last Updated: 29 October 2018 Page 23 of 46

# 2.2 Public – Individual Visa Application Status Enquiry

This function allows Public users to enquire on the Individual Visa application submitted and print Form 14A using the application reference number and applicant's travel document number.

For visa application enquiry

- Go to ICA website: <a href="https://eservices.ica.gov.sg/esvclandingpage/save">https://eservices.ica.gov.sg/esvclandingpage/save</a>
- Click on [Enquire Application Status] logo to check the status of the visa application.

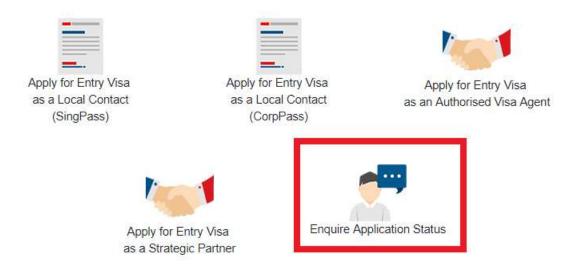

Last Updated: 29 October 2018 Page 24 of 46

The Visa Application Enquiry Page will be displayed.

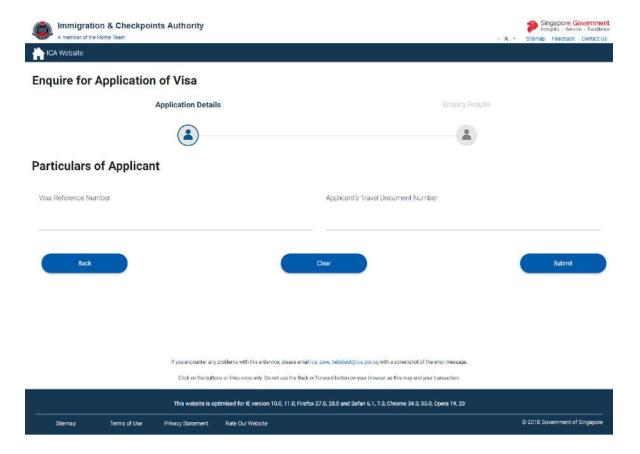

To enquire on an **Approved**, **Pending**, **Withdrawn**, **Documents Submitted** or **Rejected** Visa application/appeal,

- Enter the Visa application reference number.
- Enter the Visa applicant's travel document number.
- Click on the [Submit] button
- Upon successful enquiry of Individual Visa, the enquiry result page will be displayed. Note that the result page will differ, depending on the application/appeal Status and enquiry inputs.

To reset the values, click on the [Clear] button.

To return to previous page, ICA website, click on the [Back] button.

Last Updated: 29 October 2018

# 2.2.1 Status of Visa Application

If the Individual Visa application is **pending**, the enquiry result page is as follows:

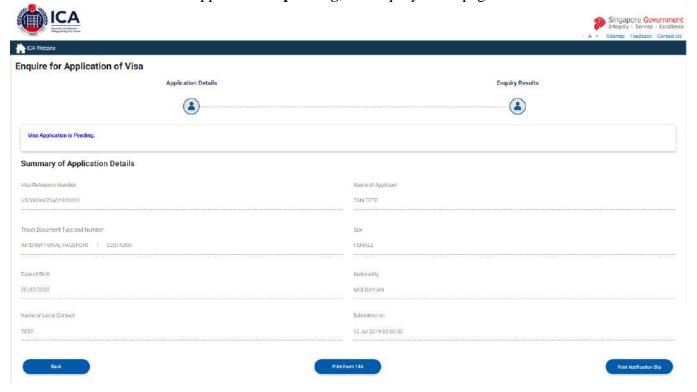

- To go back to Visa Application Enquiry page, click on the [Back] button
- To print the Form 14A, click on the [Print Form 14A] hyperlink.
- To print notification slip, click on the [Print Notification Slip] button.

A "File Download" dialog box will appear as shown below:

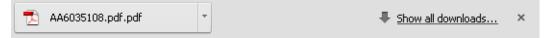

Click on the [PDF Document] to open the PDF document in your computer.

Last Updated: 29 October 2018 Page 26 of 46

The format of the paper e-Visa will appear as shown below:

# e-Visa for Republic of Singapore

You are required to bring this paper e-Visa with you as the airline requires you to produce it for verification when you check-in.

e-Visa Number: AA0000484

Name: TAN CHENG XIN

Date of Birth: 04/03/1977

Sex: FEMAL

Nationality: CHINE

Travel Document Number: E1234 R3

Visa issue date: 09-JAN-2017

Visa valid till: 13-MAR-2017

Type of Vea: MULTIPLE JOURNEY

Remarks: Not Valid for Employment

Visa Issuing Authority: IMMIGRATION & CHECKPOINTS AUTHORITY

Visa Processing Fee: 30 SINGAPORE DOLLARS

The visa is valid provided this passport is valid. Please transfer the visa to your new passport prior to your arrival in Singapore.

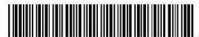

Please verify the information contained in this e-Visa using the "Status Enquiry" function in SAVE at https://eservices.ica.gov.sg.

## Important Note

This e-Visa is issued to you based on the information provided in the application VSC565720SA00672016 for which you have truthfully declared to be so or for which you had consented for a proxy to submit on your behalf and are fully aware of the information so provided by your authorised proxy.

A Singapore visa is not an immigration pass. It is a pre-entry permission for you to travel to, and seek entry, into Singapore. A holder of a valid Singapore visa who is found suitable for entry into Singapore will be issued with an immigration pass to enter and remain in Singapore.

Possession of a valid visa alone does not guarantee entry into Singapore. You must also meet the following entry requirements:

- (i) Hold a passport with at least 6 months validity;
- (ii) Have sufficient funds for the period of stay in Singapore; and
- (iii) Have confirmed onward/return air ticket(s).

The grant of an immigration pass to you will be determined by the Immigration & Checkpoints Authority (ICA) officers at the point of entry. The period of stay granted is shown on the visit pass endorsement given on your passport and it is not tied to the validity of this visa. Please check your passport for the arrival endorsement and take note of the period of stay granted before leaving the checkpoint.

If the Individual Visa application is **Approved** without e-Visa, the enquiry result page is as follows:

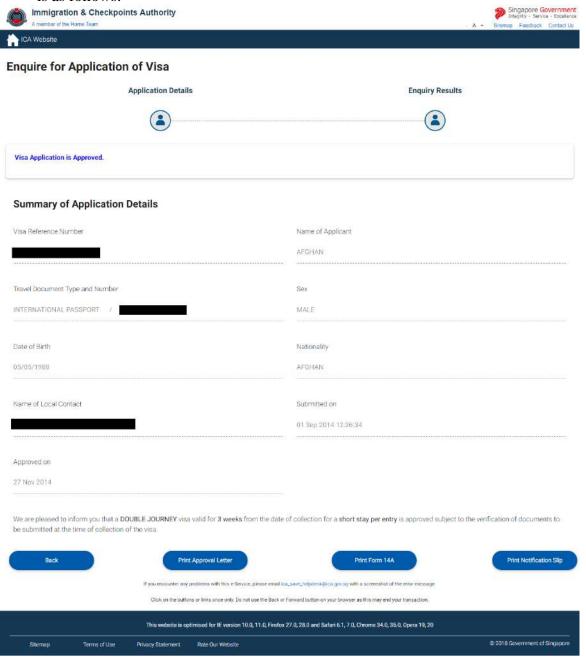

- To print Form 14A, click on the [Print Form 14A] button. The Form14A will be displayed as shown below in Section 2.2.3.
- To go back to Visa Application Enquiry page, click on the [Back] button
- To print the paper Approval Letter, click on the [Print Approval Letter] button.
- To print notification slip, click on the [Print Notification Slip] button.

A "File Download" dialog box will appear as shown below:

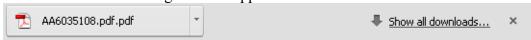

Click on the [PDF Document] to open the PDF document in your computer.

Last Updated: 29 October 2018

The format of the paper Approval Letter will appear as shown below:

# Visa application is Approved

# Summary of Application Details:

Visa Reference Number:

VSC000100SA02572016

Name of Applicant:

ALIEN PASSPORT PUB

Travel Document Type

LATVIAN ALIE , PASSI OF T/011111111

and Number:

Sex:

IALE

Date of Birth:

0 01/1967 STATELESS

Nationality: Submitted on:

13/09/2016 14:38:09

Approved on:

13/09/2016

Name of Local Contact:

**UXGG UAQ LECU** 

Identification Number of

NRIC

Local Contact:

We are pleased to inform you that a multiple journey visa valid for 9 weeks from the date of approval for a short stay per entry is approved-in-principle subject to the verification of documents to be submitted at the time of collection of the visa.

Please print a copy of this notification page and proceed to the Self-Service Ticketing Kiosk 3 on the 4th floor of ICA Building to obtain a queue ticket from Monday to Friday (except public holiday) between 8.30am to 10.30am and 2.30pm to 4.30pm

# The local contact must be present to collect the visa.

Please bring along the following documents for our verification:

- Original duly completed and signed Form 14A with the applicant's photograph
- Original duly completed and signed Form V39A (Letter of Introduction)
- Photocopy of the applicant's passport bio-data page
- Local contact's original and a photocopy of Singapore Identity Card

# Important Note:

Please note that if the required documents submitted are not in order or if there is any discrepancy in the information declared, the visa issuing authority has every right to refuse the issue of the visa.

Last Updated: 29 October 2018 Page 29 of 46

If the Individual Visa application is **Pending**, the enquiry result page is as follows:

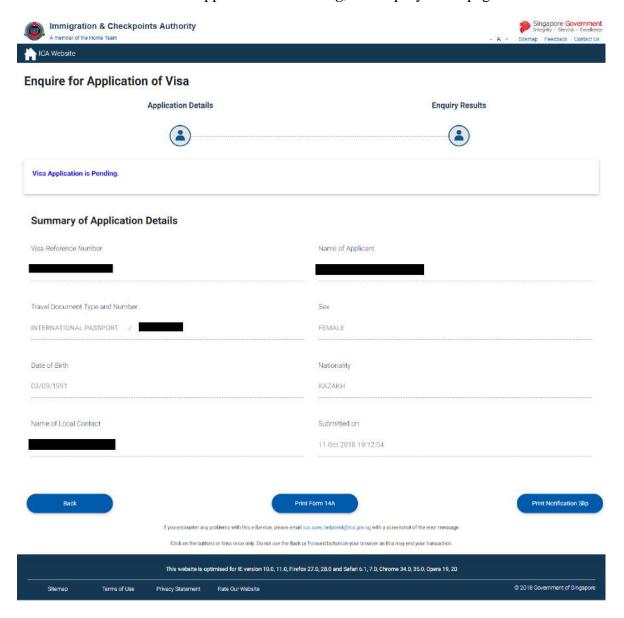

- To go back to Visa Application Enquiry page, click on the [Back] button
- To print notification slip, click on the [Print Notification Slip] button.
- To print Form 14A, click on the [**Print Form 14A**] button. The Form14A will be displayed as shown below in Section 2.2.3.

Page 30 of 46

Last Updated: 29 October 2018

If the Individual Visa application is **Withdrawn**, the enquiry result page is as follows:

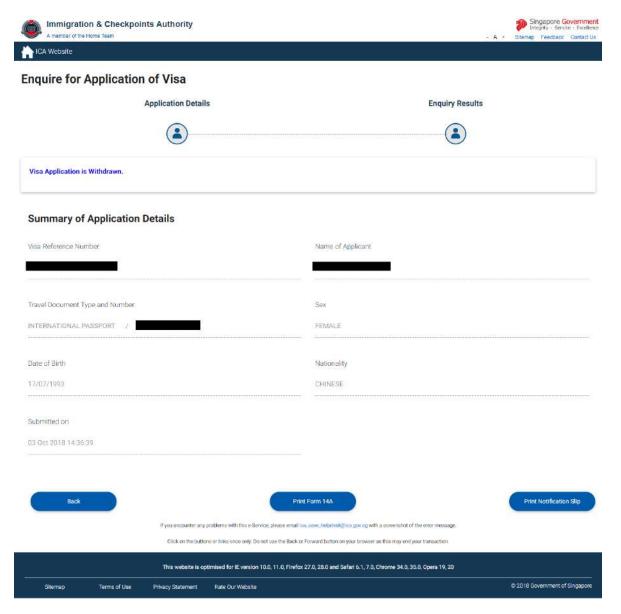

- To go back to Visa Application Enquiry page, click on the [Back] button
- To print notification slip, click on the [Print Notification Slip] button.
- To print Form 14A, click on the [**Print Form 14A**] button. The Form14A will be displayed as shown below in Section 2.2.3.

Last Updated: 29 October 2018

If ICA has **received the documents requested** for the Individual Visa application, the enquiry result page is as follows:

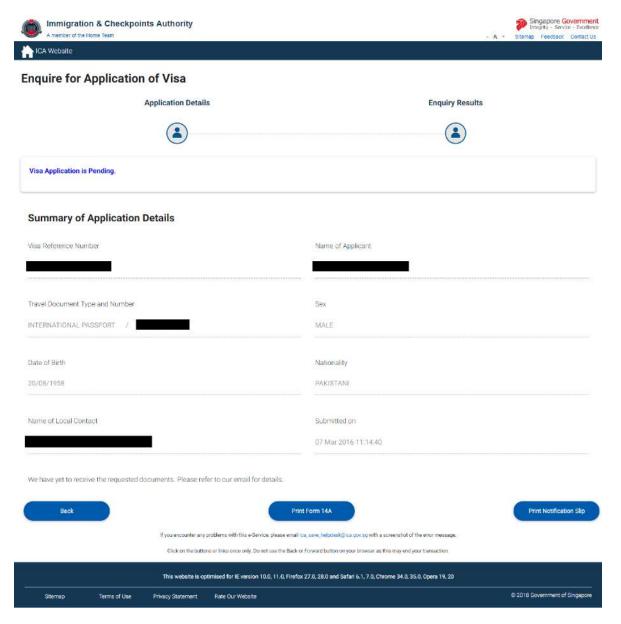

- To go back to Visa Application Enquiry page, click on the [Back] button
- To print notification slip, click on the [Print Notification Slip] button.
- To print Form 14A, click on the [Print Form 14A] button. The Form14A will be displayed as shown below in Section 2.2.3.

If the Individual Visa application is **Rejected**, the enquiry result page is as follows: Immigration & Checkpoints Authority iCA Website **Enquire for Application of Visa Application Details Enquiry Results** Visa Application is Rejected. **Summary of Application Details** Visa Reference Number Name of Applicant Travel Document Type and Number INTERNATIONAL PASSPORT / FEMALE Date of Birth Nationality 06/03/1980 CHINESE Name of Local Contact Submitted on 15 Mar 2016 16:33:16 After careful consideration, we regret to inform you that the visa application is not successful Print Notification Slip Print Form 14A

# To go back to Visa Application Enquiry page, click on the [Back] button

isite is optimised for IE version 10.0, 11.0, Firefox 27.0, 28.0 and Safari 6.1, 7.0, Chrome 34.0, 35.0, Opera 19, 20

© 2018 Government of Singap

- To print notification slip, click on the [Print Notification Slip] button.
- To print Form 14A, click on the [Print Form 14A] button. The Form14A will be displayed as shown below in Section 2.2.3.

Terms of Use

Privacy Statement Rate Our Website

Last Updated: 29 October 2018 Page 33 of 46

# 2.2.2 Status of Visa Appeal

If the Individual Visa appeal is **Approved** with e-Visa, the enquiry result page is as follows:

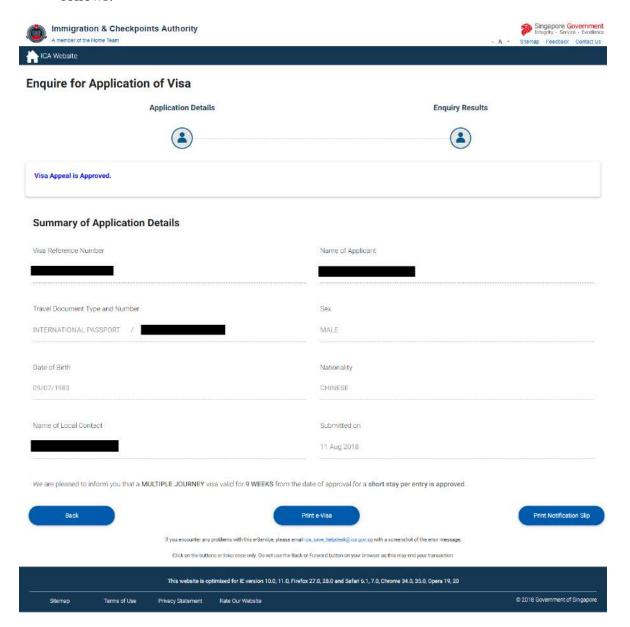

- To go back to Visa Application/Appeal Enquiry page, click on the [Back] button
- To print the paper e-Visa, click on the [Print e-Visa] button.
- To print notification slip, click on the [Print Notification Slip] button.

A "File Download" dialog box will appear as shown below:

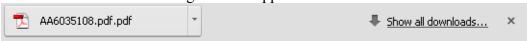

Click on the [PDF Document] to open the PDF document in your computer.

The format of the paper e-Visa will appear as shown below:

# e-Visa for Republic of Singapore

You are required to bring this paper e-Visa with you as the airline requires you to produce it for verification when you check-in.

e-Visa Number: AA0000484

Name: TAN CHENG XIN

Date of Birth: 04/03/1977

Sex: FEMALE

Nationality: CHINES

Travel Document Number: E1234 3

Visa issue date: 19-JAN-2017

Visa valid till: 13-MAR-2017

Type of Vea: MULTIPLE JOURNEY

Remarks: Not Valid for Employment

Visa Issuing Authority: IMMIGRATION & CHECKPOINTS AUTHORITY

Visa Processing Fee: 30 SINGAPORE DOLLARS

The visa is valid provided this passport is valid. Please transfer the visa to your new passport prior to your arrival in Singapore.

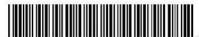

Please verify the information contained in this e-Visa using the "Status Enquiry" function in SAVE at http://www.ica.gov.sg.

## **Important Note**

This e-Visa is issued to you based on the information provided in the application VSC565720SA00672016 for which you have truthfully declared to be so or for which you had consented for a proxy to submit on your behalf and are fully aware of the information so provided by your authorised proxy.

A Singapore visa is not an immigration pass. It is a pre-entry permission for you to travel to, and seek entry, into Singapore. A holder of a valid Singapore visa who is found suitable for entry into Singapore will be issued with an immigration pass to enter and remain in Singapore.

Possession of a valid visa alone does not guarantee entry into Singapore. You must also meet the following entry requirements:

- (i) Hold a passport with at least 6 months validity;
- (ii) Have sufficient funds for the period of stay in Singapore; and
- (iii) Have confirmed onward/return air ticket(s).

The grant of an immigration pass to you will be determined by the Immigration & Checkpoints Authority (ICA) officers at the point of entry. The period of stay granted is shown on the visit pass endorsement given on your passport and it is not tied to the validity of this visa. Please check your passport for the arrival endorsement and take note of the period of stay granted before leaving the checkpoint.

If the Individual Visa appeal is **Approved** without e-Visa, the enquiry result page is as follows:

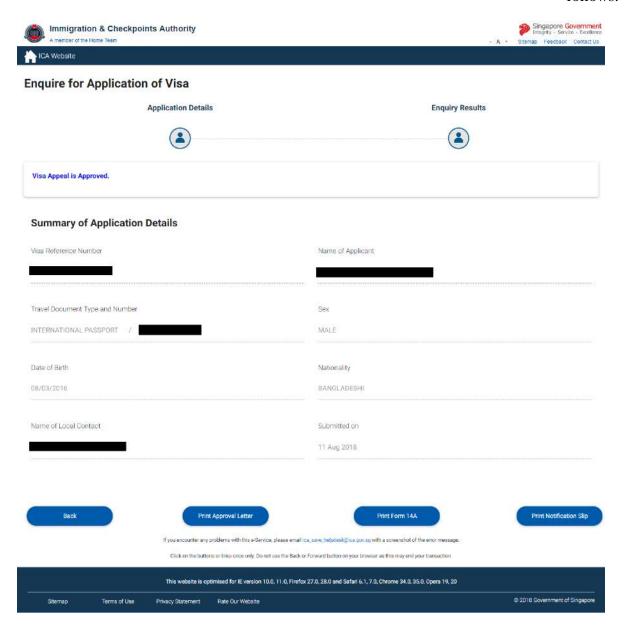

- To print Form 14A, click on the [Print Form 14A] button. The Form14A will be displayed as shown below in Section 2.2.3.
- To go back to Visa Application/ Appeal Enquiry page, click on the [Back] button
- To print the paper Approval Letter, click on the [Print Approval Letter] button.
- To print notification slip, click on the [Print Notification Slip] button.

A "File Download" dialog box will appear as shown below:

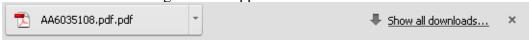

Click on the [PDF Document] to open the PDF document in your computer.

The format of the paper Approval Letter will appear as shown below:

# Visa application is Approved

# Summary of Application Details:

Visa Reference Number:

VSC000100SA02572016

Name of Applicant:

ALIEN PASSPORT PMB

Travel Document Type

LATVIAN ALIE , PASSI OF T/011111111

and Number:

Sex:

0 101/1907

Date of Birth: Nationality:

STATELESS

Submitted on:

13/09/2016 14:38:09

Approved on:

13/09/2016

Name of Local Contact:

**UXGG UAQ LECU** 

Identification Number of

NRIC

Local Contact:

We are pleased to inform you that a multiple journey visa valid for 9 weeks from the date of approval for a short stay per entry is approved-in-principle subject to the verification of documents to be submitted at the time of collection of the visa.

Please print a copy of this notification page and proceed to the Self-Service Ticketing Kiosk 3 on the 4th floor of ICA Building to obtain a queue ticket from Monday to Friday (except public holiday) between 8.30am to 10.30am and 2.30pm to 4.30pm

# The local contact must be present to collect the visa.

Please bring along the following documents for our verification:

- Original duly completed and signed Form 14A with the applicant's photograph
- Original duly completed and signed Form V39A (Letter of Introduction)
- Photocopy of the applicant's passport bio-data page
- Local contact's original and a photocopy of Singapore Identity Card

# Important Note:

Please note that if the required documents submitted are not in order or if there is any discrepancy in the information declared, the visa issuing authority has every right to refuse the issue of the visa.

Last Updated: 29 October 2018 Page 37 of 46

# If the Individual Visa appeal is **Pending**, the enquiry result page is as follows:

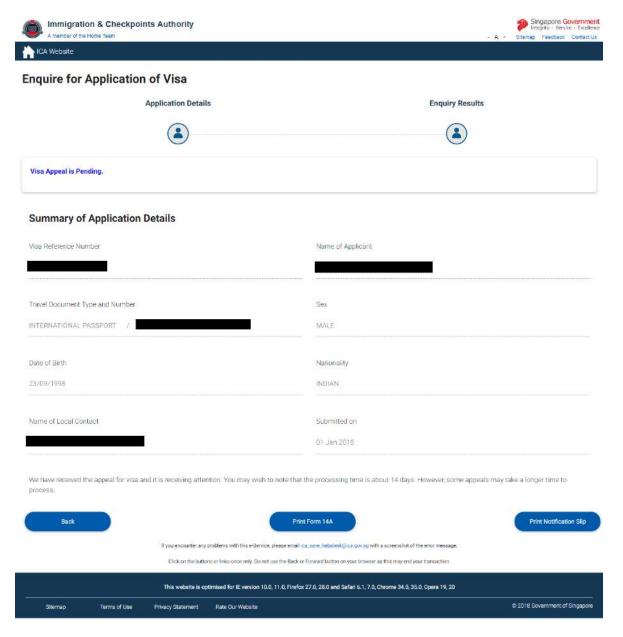

- To go back to Visa Application Enquiry page, click on the [Back] button
- To print notification slip, click on the [Print Notification Slip] button.
- To print Form 14A, click on the [**Print Form 14A**] button. The Form14A will be displayed as shown below in Section 2.2.3.

# If the Individual Visa appeal is **Withdrawn**, the enquiry result page is as follows:

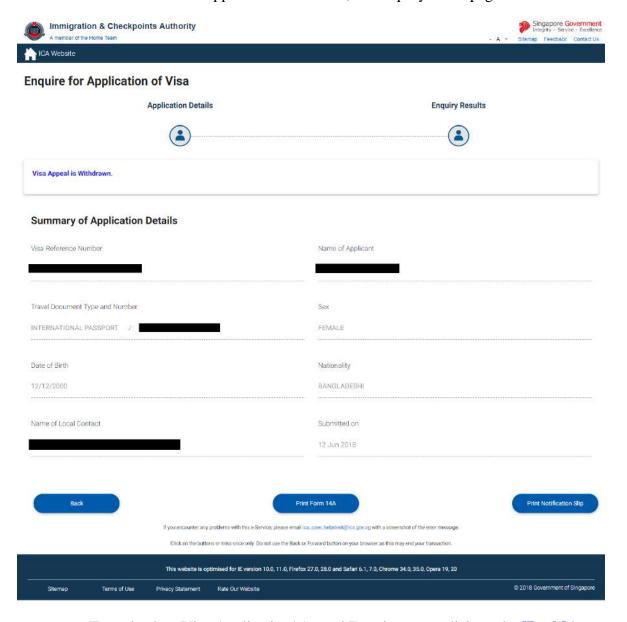

- To go back to Visa Application/ Appeal Enquiry page, click on the [Back] button
- To print notification slip, click on the [Print Notification Slip] button.
- To print Form 14A, click on the [Print Form 14A] button. The Form14A will be displayed as shown below in Section 2.2.3.

Last Updated: 29 October 2018 Page 39 of 46

If ICA has **received the documents requested** for the Individual Visa appeal, the enquiry result page is as follows:

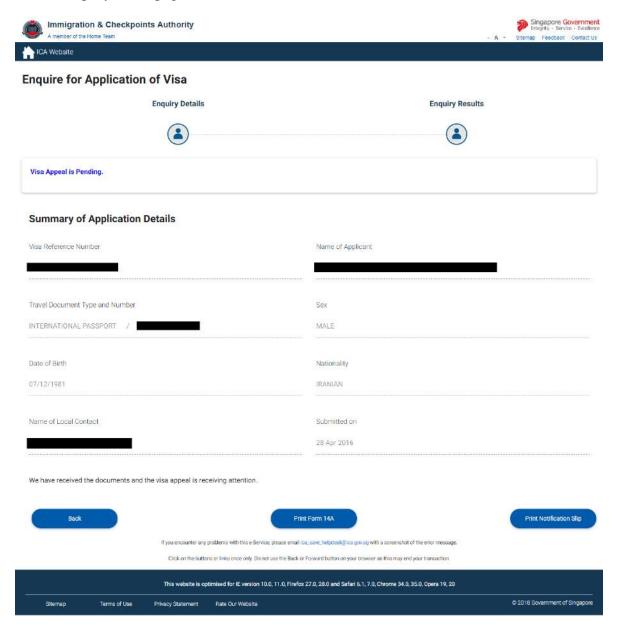

- To go back to Visa Application/ Appeal Enquiry page, click on the [Back] button
- To print notification slip, click on the [Print Notification Slip] button.
- To print Form 14A, click on the [Print Form 14A] button. The Form14A will be displayed as shown below in Section 2.2.3.

Page 40 of 46

Last Updated: 29 October 2018

# If the Individual Visa appeal is **Rejected**, the enquiry result page is as follows:

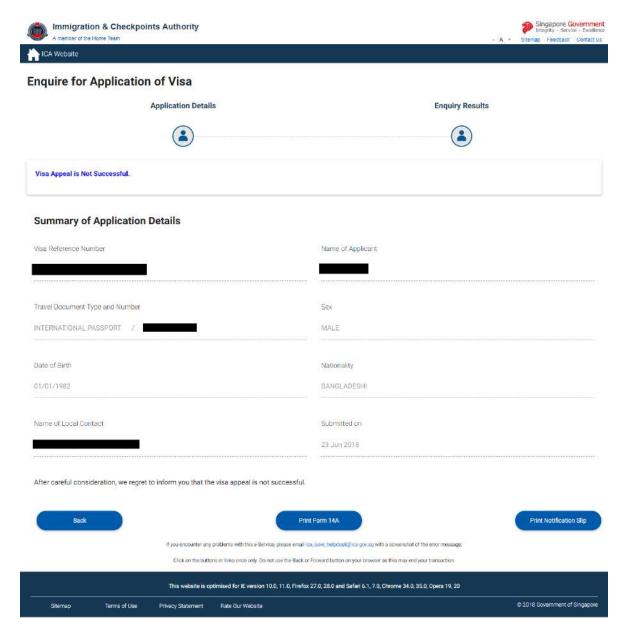

- To go back to Visa Application/ Appeal Enquiry page, click on the [Back] button
- To print notification slip, click on the [Print Notification Slip] button.
- To print Form 14A, click on the [Print Form 14A] button. The Form14A will be displayed as shown below in Section 2.2.3.

# 2.2.3 Form 14A Printing

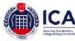

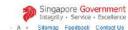

Print Form 14A Back Visa application reference number: VSC000588SA01232019 FORM 14A IMMIGRATION ACT [CHAPTER 133, SECTION - 55(1)] Notes: \*\*Delete where appropriate PASSPORTS ACT [NO.33 of 2007] photograph here APPLICATION FOR ENTRY VISA PART I - PARTICULARS OF APPLICANT CHINA STICKER ull name as it appears in pasepo ate of Birth 00/09/1901 Sex MALE varionality of Spouse: spouses (dentity Card Number, Country of Birth State / Province of Birth; CHINA FLLIAN CHINESE ationality: CHINESE avel Document Number 03/09/2017 (DD/MM/YYYY) Expiry Date: 08/08/2028 (0D/MM/YYYY) FUJIAN ountry of Origin/Residence CHINA ovince/State of Origin/Residence FILIDANI LONGYAN SHANGHANG ASDEGHJ refecture of Origin/Residence: ounty/District of Origin/Residence risa application reference o PART II - OTHER DETAILS STUDENT POST GRACUATE
NO RELIGION
10/05/2019
Less than 3D days
VISIT FRIEND sc Academic / Professional Qualifications Attained eligion/Denomination: xpected Date of Arrival low long does the applicant intend to stay in Singapore? ddress in Singapore Where will applicant be staying in ack/House Number Floor Number: Unit Number. treet Name: Postal Code: as the applicant resided in other countries, other than the country of origin, for one year or more during the last 5 years? NO Visa application reference number: VSC000588SA01232019 ARK III - AN ECCEURNI OF APPLICANT

That the applicant ever been refused entry into or deported from any country, including Singapore

tas the applicant ever been convicted in a court of law in any country, including Singapore?

Has the applicant ever been prohibited from entering Singapore? NO. Has the applicant ever entered Singapore using a different passport or name? PART IV - DECLARATION BY APPLICANT declare that the particulars and documents furnished in respect of this application are true and correct.

undertake not to misuse controlled drugs or to take part in any political or other activities during my stay in Singapore which would make me an undestrable or prohibited. nmigrant under the Immigration Act. indertake to comply with the provisions of the Immigration Act and any regulations made thereunder or any statutory modification or re-enactment thereof for the time being undertake not to involve in any criminal offences in Singapore

Version 1.1

Date

further undertake not to be engaged in any form of employment, business or occupation whilst in Singapore without the written concent of the Controller of Immigration am aware that overstaying or working illegally in Singapore is a serious offence and on conviction, the penalties is may include mandatory imprisonment and caning, understand that if the Controller of immigration is catalitated that is only member of my formly treached this undertaking or becomes an undestanble or prohibited immigration, is well cancel my immigration pass and the passes of the members of my family, and we may be required to leave Singapore within 24 hours of such cancellation, understand that this application for and possession of a visa does not guarantee entry into Singapore and permission to enter a certifiely idiscretionary of the point of entry give my consent for your department to obtain and entity information from or with any source as you deem appropriate for the sessesament of my application for immigration.

Signature of Applicant

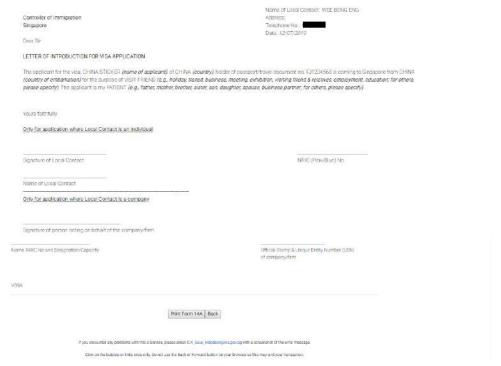

- To go back to Visa Application Enquiry page, click on the [Back] button.
- To print Form 14A, click on the [Print Form 14A] button.

# 3 Frequently Asked Questions

# 1) Why do I get the message "Internal Error" even when I have logged in to the system?

Application is unable to detect the current session, as the session has been lost. Close the browser and log in again.

# 2) Why do I get the message "Invalid e-Service State"?

- Do not click on the **BACK**, **FORWARD** or **REFRESH** button when using SAVE
- At any part of the application, please don't not click on the button for more than one time
- The system may need some time to process your application, please be patience.
   The system will auto generate an error message page if any problem occurred during the application.
- You are reminded that the session will expire if the **page remains idle for 15 minutes**, even though you may be filling up details on that page. You may try to login again and submit your application.

# 3) How can I adjust my photograph to the correct specification?

Below are the specifications for the required photograph:

- a. Image file must be JPEG file format.
- b. Image file size must be less than 60Kbytes.
- c. Image dimension must be 400 x 514 pixels

You may want to use the photo editor, Paint, which comes with windows OS to adjust the dimensions of the photographs in the future. You may wish to follow the steps using, Paint, below to adjust the dimensions.

- i. Opening the photograph using MS paint
- ii. Using the attribute under Image in Menu to set the size to 400x514 pixels
- iii. Press the button Ctrl and button 'A' on the keyboard to select the image.
- iv. Stretch the image to the required dimension
- v. Finally save it under JPG format.

# 4) Basic latin character FAQ

| 4 | • | ( | ) | , | 1. | 18 | 1 | 0 | 1 | 2 | 3 | 4 | 5 | 6 | 7 | 8 | 9 |
|---|---|---|---|---|----|----|---|---|---|---|---|---|---|---|---|---|---|
| @ | A | В | C | D | Ε  | F  | G | H | I | J | K | L | M | N | 0 | P | Q |
| R | S | T | U | V | W  | X  | Y | Z | a | b | С | d | e | f | g | h | i |
| j | k | 1 | m | n | 0  | р  | q | r | s | t | u | v | w | X | y | Z |   |

## Note:

1) # is accepted for Address in Country of Origin, Address which resided in other country for more than 1 year during the last 5 years, Address of Local Contact, Address of Company/Firm.

# 5) Name FAQ

Last Updated: 29 October 2018 Page 44 of 46

<sup>2) &</sup>amp; is accepted for Name of Company/Firm.

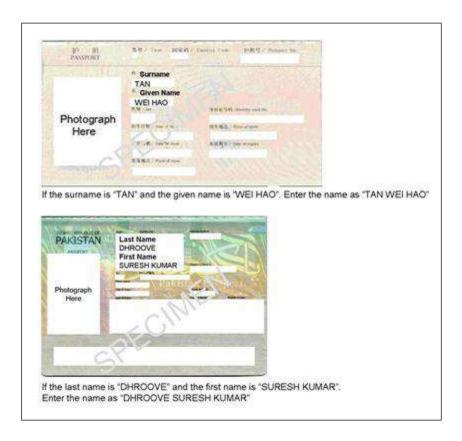

# 6) MRZ ID FAQ

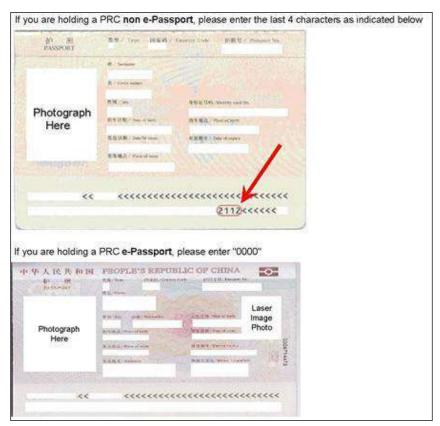

# 7) Photo FAQ

# Q1: Photograph image that meets ICA's requirements

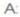

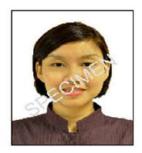

# Q2: Photograph images that do not meet ICA's requirements

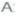

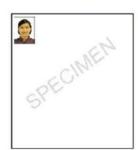

B:

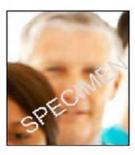

C:

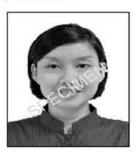

D:

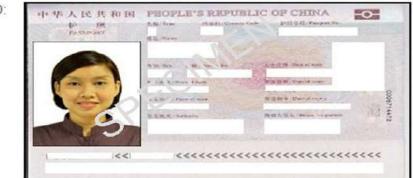